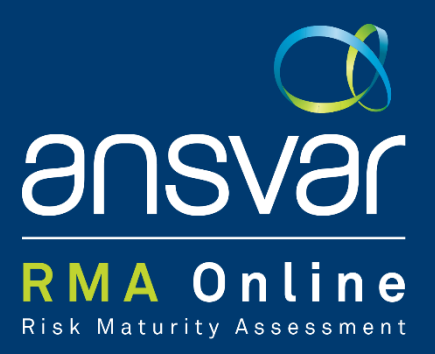

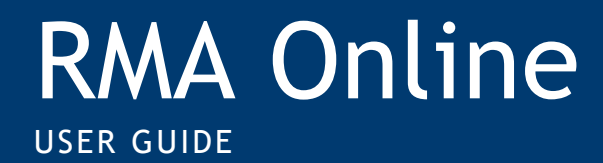

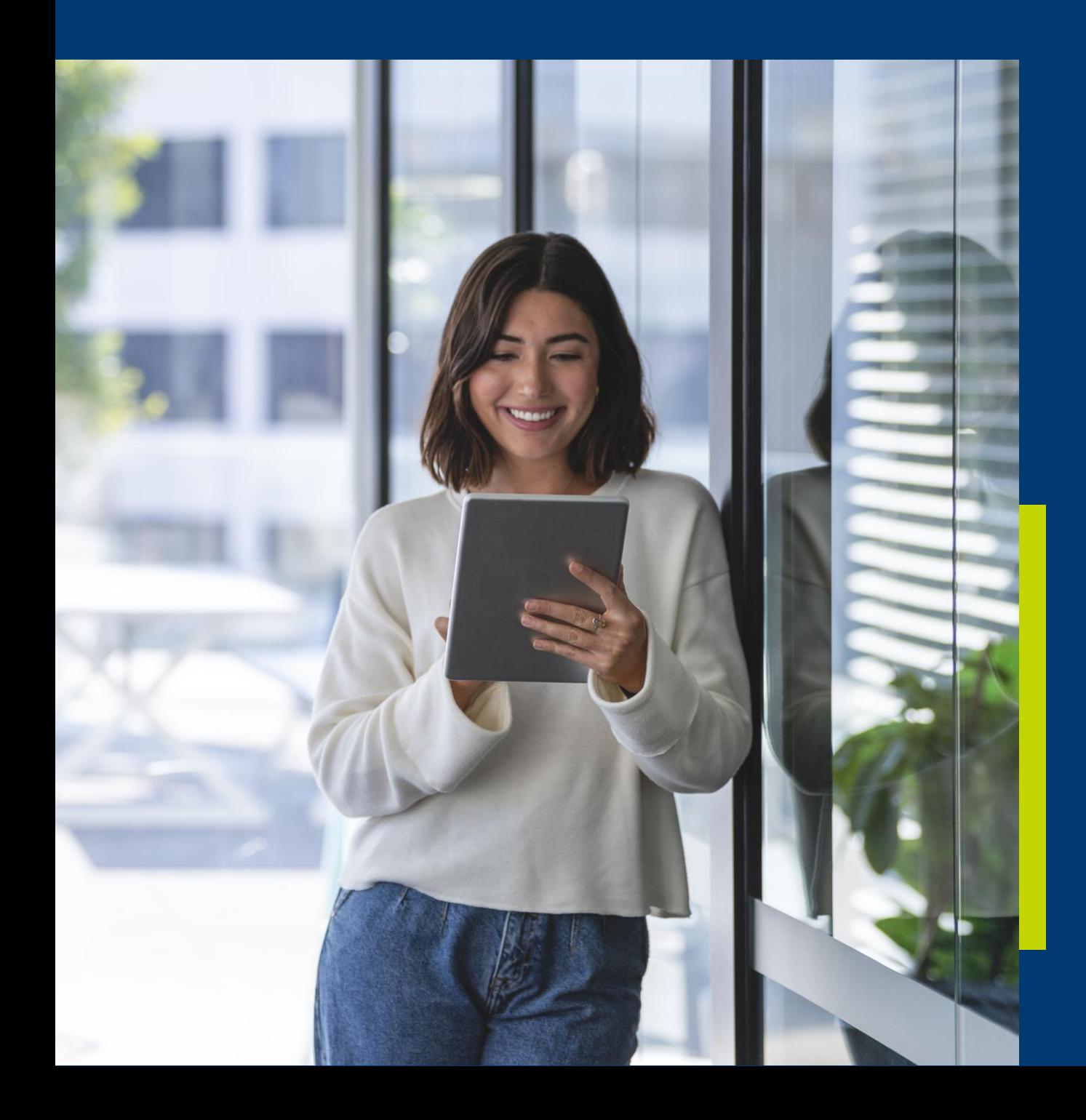

# Welcome to RMA Online

*RMA Online is an online tool you can access anytime, anywhere using a variety of devices including tablet, laptop or mobile phone.* 

**View our FAQs** for further information on the RMA Online

#### THIS USER GUIDE WILL GUIDE YOU HOW TO:

- Log on and navigate the RMA Online
- Complete a risk maturity assessment:
- Answer self-assessment questions
- Generate reports

#### **NEED ASSISTANCE?**

Contact us by email [info@ansvar.com.au](mailto:info@ansvar.com.au)

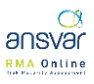

### HOW TO LOG IN AND LOG OUT

You can access the RMA Online at **[riskmaturity.ansvar.com.au](file://///ailfs01/homedir$/trann/Documents/Custom%20Office%20Templates/riskmaturity.ansvar.com.au)**

**Returning users** will be asked to enter your email address and password

**New Users** - Click on **Sign Up Now**

## $\oslash$  ansvar **Risk Maturity Assessment** Sign in **Email Address** Sign in Don't have an account? Sign up now

When you log in for the first time you'll be prompted to insert you email address and create a password. As a security precaution, you will be emailed a verification code.

- 1. Enter your email address
- 2. Complete verification code
- 3. Input the verification code
- 4. Create a password

After you have created a password you will be prompted to provide information about your organisation.

**@ ansvar Risk Maturity Assessment** 

User Details

Crosse Conseil

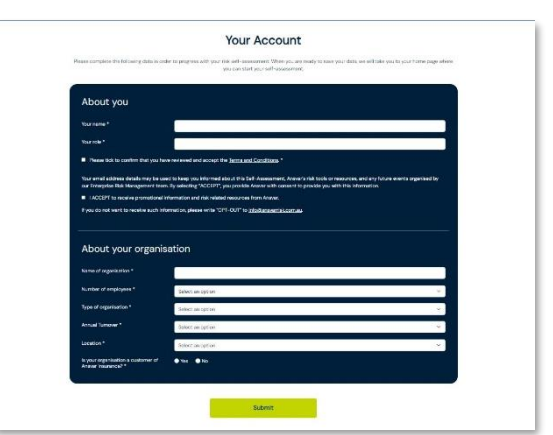

After you submit your account and organisation details, you will be taken to the **My Assessment** page. To start your assessment, click on the *Create assessment* button.

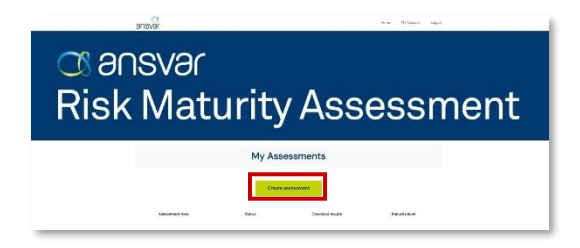

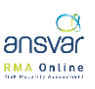

#### COMPLETING AN ASSESSMENT

**Step 1:** Answer self-assessment questions

**Step 2: Review My Assessment Dashboard** 

**Step 3: Download your RMA Online Report** 

#### **S T E P 1 – S E L F A S S E SS M E N T Q U E S T I O N S**

This page guides you to answer questions across the 3 main pillars.

Each questions will provide an explanation.

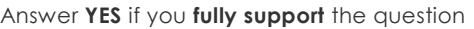

Click on "next question"

If you answer **No,** click *Please return to Summary* to continue with your assessment.

*Answering No means, you have finalised your assessment in that element.*

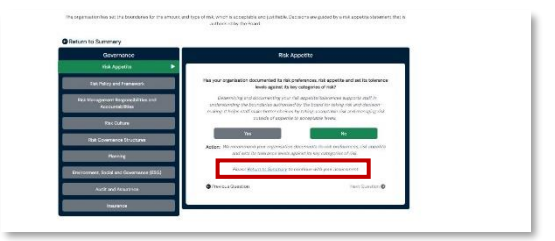

**Your Assessment Summary** 

 $\hat{u}$ 

*Note: You will not see any save buttons, as the self-assessment automatically saves as you work.*

*Not sure about your response or want to go back to a question later? Click on Return to Summary. The assessment will Flag that you have not completed an element.*

*Repeat this for all elements.*

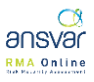

#### COMPLETING THE ASSESSMENT

Once the assessment's completed Click the **Submit** button to proceed to the **My Assessment** screen, where you can review your assessment and access your maturity level.

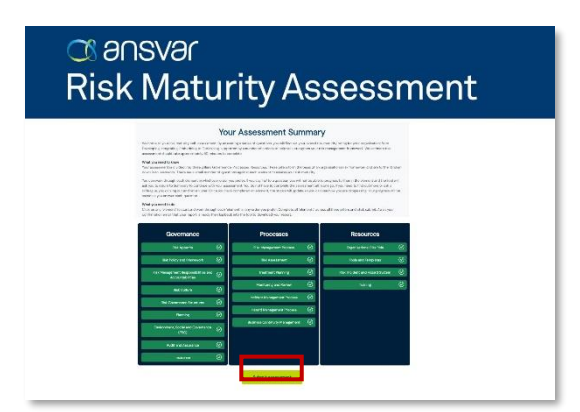

#### GETTING YOU RISK MATURITY REPORT

You will receive an email from [info@ansvar.com.au](mailto:info@ansvar.com.au) advising that your Risk Maturity report is available and how to find it.

#### REVIEW RESULTS

The dashboard shows your assessment results including:

- The maturity level –your achieved maturity rating, overall score and number of improvement opportunities
- Any previous assessment you have completed and their reports

You can download your report by clicking on **Download Report**.

*Note:* If you need any help with completing the RMA Online, please click on the **Contact Us** button.

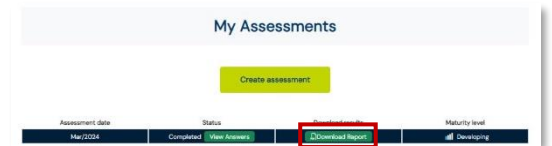

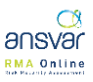

Contact us at 1300 650 540 or insure@ansvar.com.au. Or visit our website at ansvar.com.au to find out more information.

Ansvar Insurance Ltd.

ABN 21 007 216 506 | AFSL 237826

Proudly part of the BENEFACT GROUP  $\bigotimes$ 

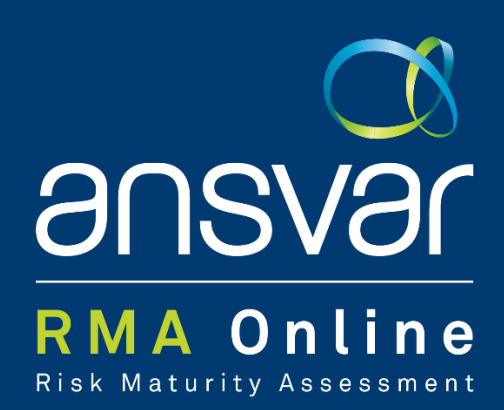

© 2024 Ansvar Insurance Limited (ABN 21 007 216 506 AFSL No 237826) of Level 5, 1 Southbank Boulevard, Southbank VIC 3006 (An svar). Ansvar is a member of the Benefact Group in the UK (formally known as Ecclesiastical Group). All rights reserved, except as permitted by the Copyright Act 1968.

consider its appropriateness, considering your own business objectives, needs, and individual circumstances. This information is general in nature and does not constitute legal, financial, or personal advice. Before using this information, you showld  $_{44}$